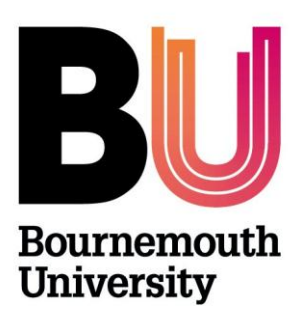

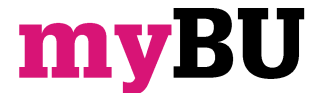

**Accessing Test Results**

**Library and Learning Support**

# **Overview**

Once one or more students have completed a test their results are available to be viewed by staff from the Grade Centre.

# **View Student Grades in the Grade Centre**

For an instant view of the student scores and test progress access the Grade Centre.

- 1. Within the Unit/Community Control Panel, click on the Grade Centre link.
- 2. You can click on the **Needs Marking** link that appears where **Tests** ready to assess may be searched
- 3. Or alternatively; Click on **Grade Centre**.
- 4. Use the scroll bar to locate the column name corresponding to the test name. This column will show the student scores for the particular unit/community.
	- If the test has been instantly graded you will see a score.
	- If the test has questions that cannot be instantly graded i.e. Essay type questions then you will see an exclamation mark indicating that the test must be manually graded.
	- If the test used a timer and the student over ran you will also see an exclamation mark to prompt manual grading.

#### **Viewing Individual Attempts**

- 1. Go to the **Full Grade Centre**.
- 2. Use the rows and columns to locate the cell corresponding to the student attempt for the particular test.
- 3. Mouse over the cell and click on the arrow icon, click **View Grade Details**.
- 4. From the **Grade Details** page you can click to **View Attempts** and allows you to override the test score.
- 5. To view the results of each question click **Grade Attempt** from the **Attempts** section.
- 6. Each question score can be edited by typing a point value in the points box on the right. Negative marking is possible. Click **Submit** to save any changes.

## **View Test Attempt Statistics**

The Test Attempt Statistics page will show the percentages answered for each question along with how many attempts have occurred.

- 1. Go to the **Grade Centre**.
- 2. Locate the column title corresponding to your test.
- 3. Click on the arrow icon that appears in the title cell and then click **Attempts Statistics**.

#### **View Column Statistics**

The Column Statistics page will show averages and grade distribution for the test responses.

- 1. Go to the **Grade Centre**.
- 2. Locate the column corresponding to your test.
- 3. Click on the arrow icon that appears in the title cell and then click **Column Statistics**.

## **Download Results**

Test results can be downloaded for further analysis.

- 1. Go to the **Grade Centre**.
- 2. Locate the column corresponding to your test.
- 3. Click on the arrow icon that appears in the title cell and then click **Download Results**.

# **Further support**

- Further resources and support are available in the TEL Toolkit: [www.bournemouth.ac.uk/tel-toolkit](http://www.bournemouth.ac.uk/tel-toolkit)
- Any technical issues should be reported to the IT Service Desk. (01202 9) 65515.
- Blackboard resources: [https://en](https://en-us.help.blackboard.com/Learn/9.1_2014_04/Instructor/110_Tests_Surveys_Pools)[us.help.blackboard.com/Learn/9.1\\_2014\\_04/Instructor/110\\_Tests\\_Surveys\\_Pools](https://en-us.help.blackboard.com/Learn/9.1_2014_04/Instructor/110_Tests_Surveys_Pools)